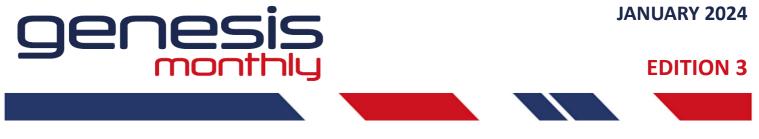

BRINGING YOU UP TO DATE MONTHLY NEWS AND DEVELOPMENTS ON THE GENESIS ESTIMATING SOFTWARE

## LEGACY SLIMLINE PARTITION

Within the Add a Ground Floor or Shopfronts menu we now have Legacy Slimline Partitions.

This enhanced 45mm x 45mm Non thermal frame is ideal for Internal Partitions and even useful as a room divider where a client may have to divide up a room due to bedroom overcrowding. Available with Glazing gaskets from 4mm to 13.5mm it is ideal for glass, mirrored glass, Perspex, Panels or even a wood sheet.

With its Ladder frame construction, it is simple to screw together and is so flexible that it can be used as a temporary or moveable solution within a hospital as a Covid Guard.

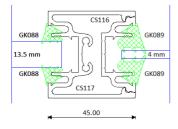

# Happy New Year!

A happy New Year to you all and my very grateful thanks for your support in 2023 for our Genesis software and for all the positive feedback which really helps me to improve the software for everyone. I hope that the recent poor weather isn't disrupting you too much at the moment, stay safe everyone!

I have been using and developing the Comar V6/Genesis software since 1997 and it still surprises me how much the software has improved over the last 27 years. There are new functions being developed by our software Partner Softtech all the time and so I still learn new functions every day.

Sometimes it just takes a simple comment from one of our software users and it makes sense to rewrite and change the software to match the way that you would like it to run.

Thankfully, we have such an Open resource software package and have the unique ability to manage these changes inhouse and completely change the software on a per user basis.

#### Simon Harvey

**Technical Services Manager** 

Please send all your feedback to <u>simonh@parksidegroup.co.uk</u>

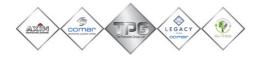

### **GLAZING BARS**

Although we do not supply a Astragal/Georgian bar, Genesis2023 has the ability to add them in, currently we have setup some of our Flat Aluminium bars which will require a Glazing tape. If you have your own supplier, we can collaborate with you to add your own one into the software.

G.BARS

This will allow you to add them onto the drawing and line them up

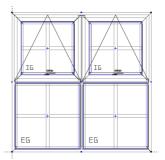

I have a standard report as a demo, but these can be customised if required

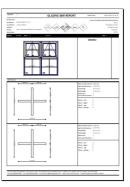

#### **CREATING A NEW INSERTED FRAME**

When inserting frames into Comar 9Pi Ladder frame or Curtain Wall there are a limited number of frames that have already been created but there are always times that you may need to create your own styles to insert.

1) First, insert a similar frame into curtain wall by highlighting the light and clicking onto one of the Add a vent buttons. I have used Comar 5Pi advanced.

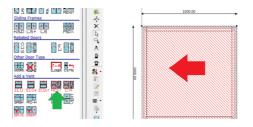

- 2) Choose the vent from the list and click Ok to insert it.
- 3) Now click onto the 'On' button on the Horizontal Macro button in the 'Display Options' tab. This turns on the Properties Box so that we can see the advanced details of the frame.

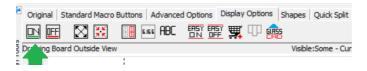

4) With the light still highlighted where the vent has been added we can see the light number in the objects box and can see what is inside the light. We can also see the Frame that we have added.

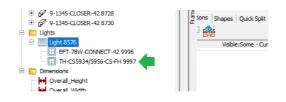

5) We can now Right click onto this and go to Nested frame and then New Resource from Nested. Then choose the Comar Library and click OK.

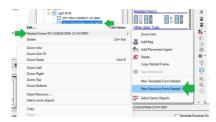

6) Change the Code in General to something that is relevant or that you remember and then go into the design to change the hardware or design that you require.

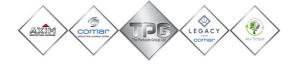

Simon Harvey The Parkside Group Ltd Unit 1, The Willow Centre, 17 Willow Lane, Mitcham, Surrey, CR4 4NX www.comar-alu.co.uk Email: simonh@parksidegroup.co.uk

Skype: simon.harvey.comar